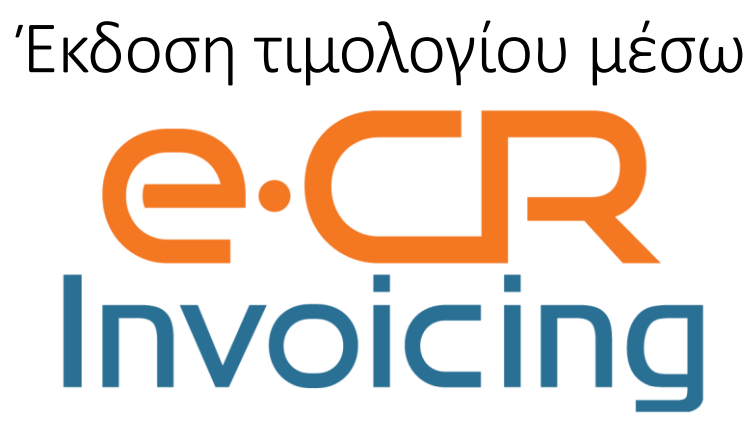

**1.** Πατάμε το πλήκτρο που έχει προγραμματιστεί για την έκδοση τιμολογίου. Θα μας εμφανίσει να επιλέξουμε τον τύπο του τιμολογίου που θέλουμε να εκδώσουμε τιμολόγιο Προϊόντων,

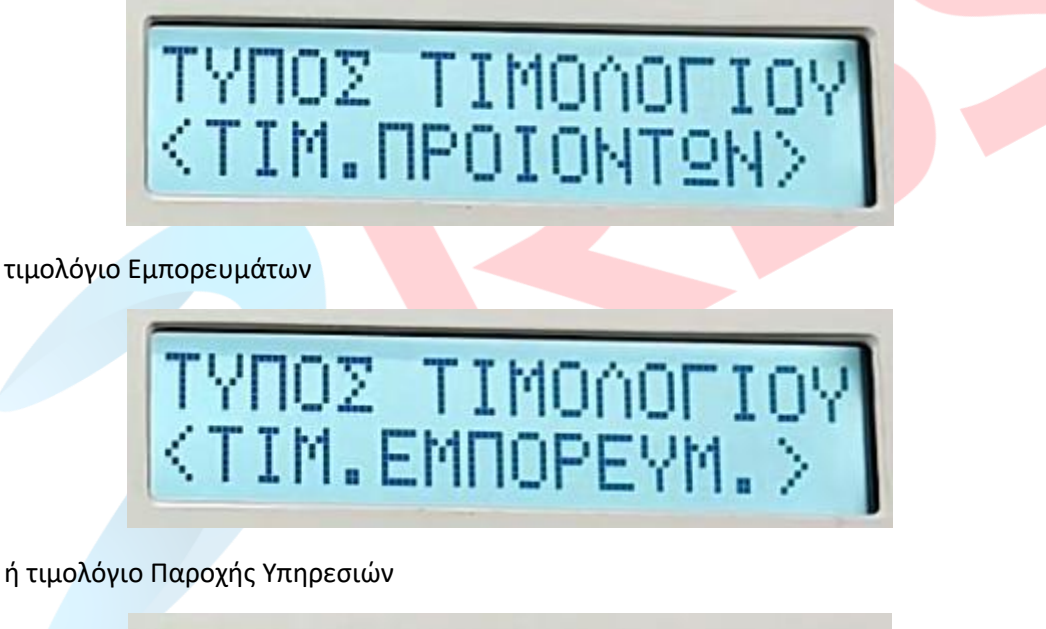

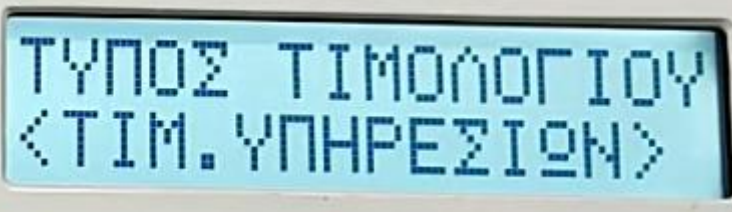

**2.** Εισάγουμε το ΑΦΜ του πελάτη, στον οποίο θέλουμε να εκδώσουμε το τιμολόγιο.

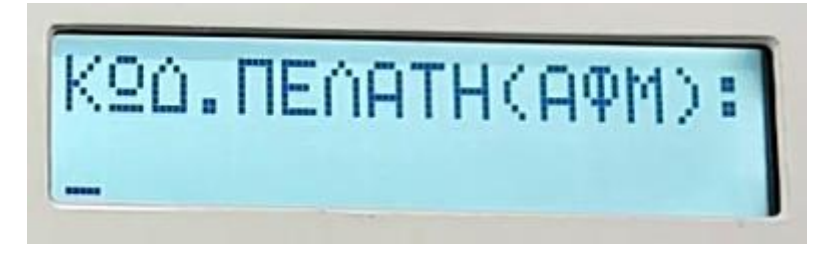

- **2.1.**Εάν είναι καταχωρημένος ο πελάτης, θα μας εμφανίσει τα στοιχεία του πελάτη.
- **2.2.**Εάν ο πελάτης δεν είναι καταχωρημένος και έχουμε ενεργοποιήσει την αυτόματη ανάκτηση ΑΦΜ μέσω ΑΑΔΕ μετά την εισαγωγή του ΑΦΜ,

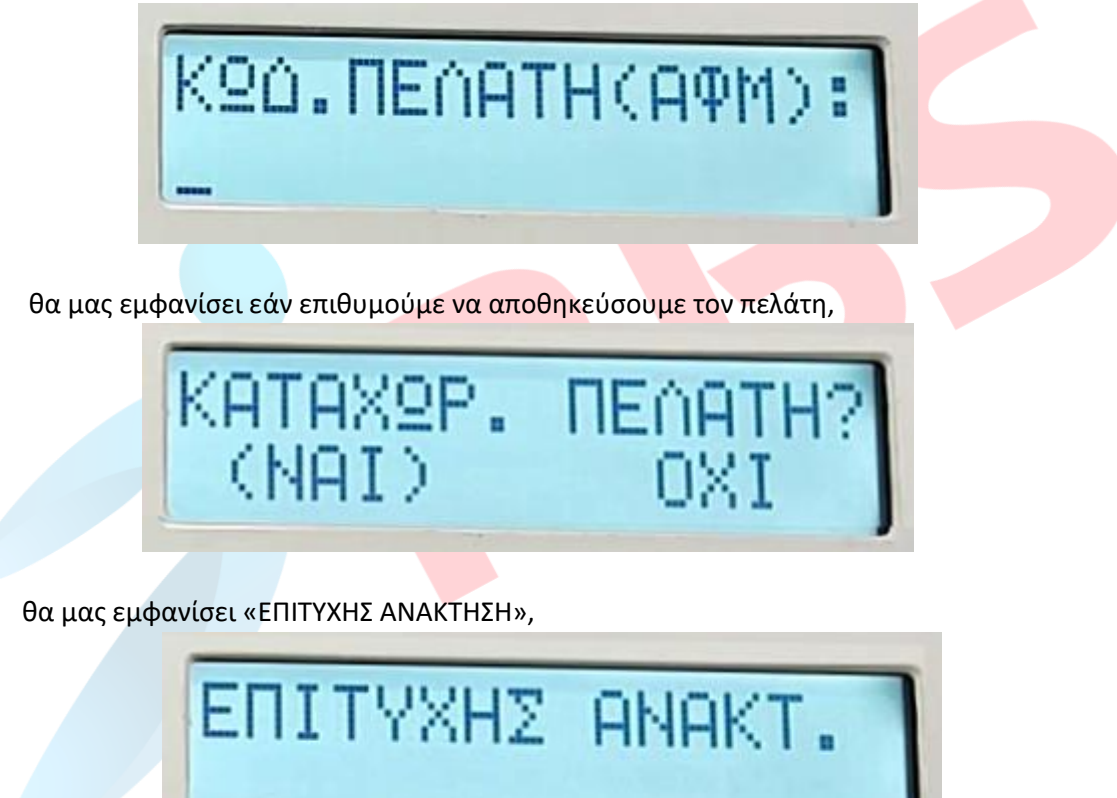

θα μας ζητήσει να εισάγουμε τηλέφωνο και email του πελάτη και μετά την ολοκλήρωση, θα μας εμφανίσει τα στοιχεία του πελάτη.

**2.3.**Στην περίπτωση που δεν είναι καταχωρημένος και δεν έχουμε ενεργοποιήσει την αυτόματη ανάκτηση ΑΦΜ μέσω ΑΑΔΕ, θα μας εμφανίσει μήνυμα σφάλματος «ERROR 85 ΛΑΘΟΣ ΚΩΔΙΚΟΣ ΠΕΛΑΤΗ».

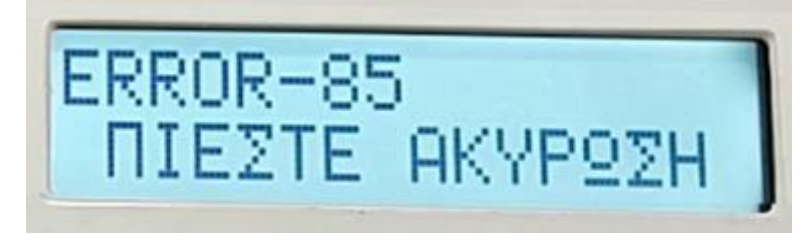

Πατώντας το πλήκτρο «ΑΚΥΡΩΣΗ» , θα μας εμφανίσει εάν θέλουμε να καταχωρήσουμε τον πελάτη. Επιλέγουμε (ΝΑΙ) και εισάγουμε τα στοιχεία του πελάτη.

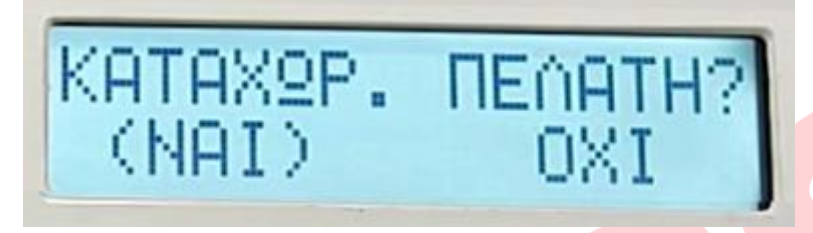

Εφόσον έχει γίνει η επιλογή του πελάτη, κάνουμε την πώληση των ειδών που θέλουμε και πατώντας το πλήκτρο με τον τρόπο πληρωμής που θέλουμε θα γίνει η έκδοση του τιμολογίου, έχοντας πάρει στο κάτω μέρος και το Μ.ΑΡ.Κ. του MyData.

**3.** Στην περίπτωση που δεν υπάρχει συνδεσιμότητα με το internet, θα γίνει έκδοση του τιμολογίου με την ένδειξη «ΧΩΡΙΣ Μ.ΑΡ.Κ. – ΑΠΩΛΕΙΑ ΔΙΑΣΥΝΔΕΣΗΣ»

Με την έκδοση του επόμενου τιμολογίου ή την έκδοση δελτίου Ζ, θα λάβουν Μ.ΑΡ.Κ. όσα παραστατικά εκδοθήκαν όσο η μηχανή δεν είχε σύνδεση στο διαδίκτυο.